# **CLICK 2 CORRECT SOFTWARE USER GUIDE**

FOR THE SMART CORRECTION® EXTERNAL FIXATOR SYSTEM

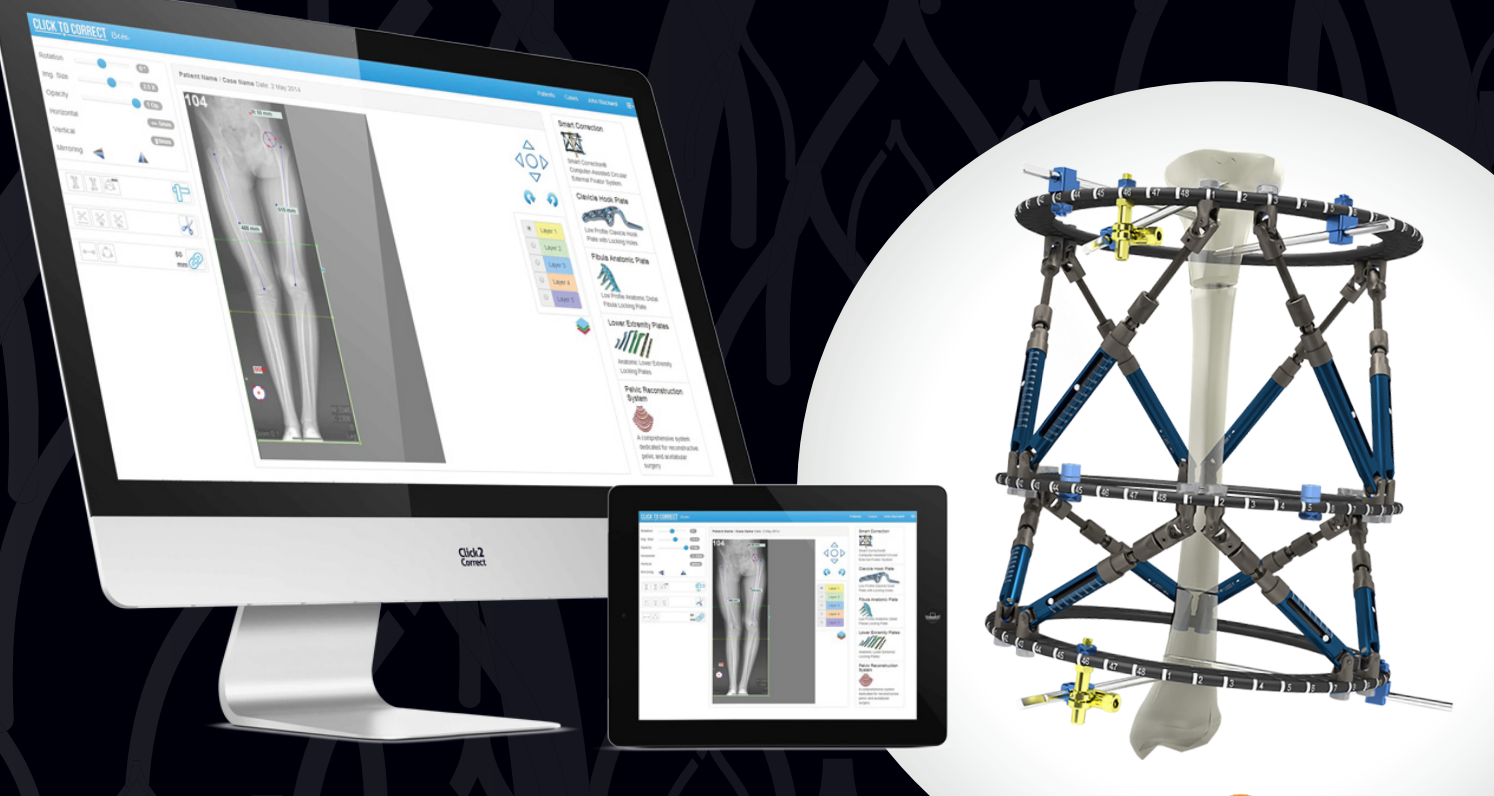

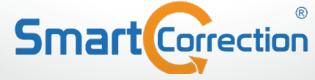

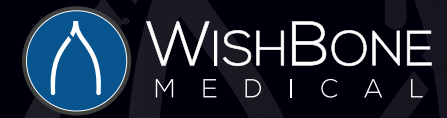

# TABLE OF CONTENTS

# **CLICK 2 CORRECT**

#### Software User Guide

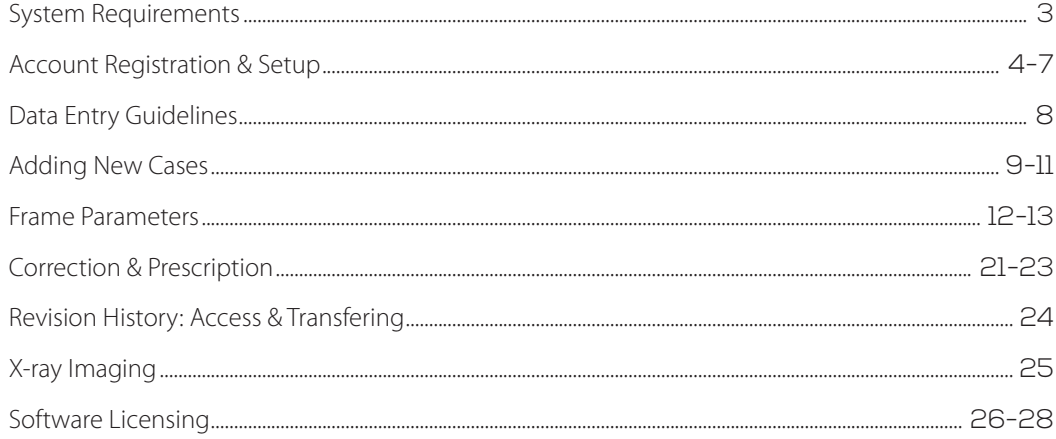

### **SOFTWARE** USER GUIDE

#### **Introduction**

The Smart Correction® System is a copyrighted software-based, deformity correction tool. This external fixator, with its 6-strut construct, provides easy application, mechanical stability and precise deformity correction via weblinked copyrighted software.

The software facilitates deformity correction in all anatomic planes\* (axial, frontal, coronal, translation).

#### **Computer System Requirements**

In order to accommodate a large quantity of information, detailed graphical images and proper sequencing of correction methods, each screen of the Smart Correction® Web Application is designed to provide an efficient user interface. To ensure the best possible experience with this site, we recommend the following display and browser settings.

#### **Display Settings**

Screen resolution of 1024 x 768 or higher.

#### **Supported Browsers**

Any HTML 5 compatible web browser. (Microsoft Edge, Microsoft Internet Explorer, Mozilla Firefox, Google Chrome and Apple Safari)

#### **Browser Settings**

Must support 128-bit SSL encryption. JavaScript enabled. Cookies enabled.

#### **Internet Connection**

A high-speed connection is recommended.

**Note:** In order to use the Smart Correction Software, admin approval must be granted. It is recommended to submit an application prior to the time that software is needed.

*\* Software is not validated for use with foot frames at this time.*

# **CLICK 2 CORRECT**

#### **Account Registration**

Approved users can access the Smart Correction software using any computer or mobile device connected to the Internet from anywhere in the world. Simply visit **www.Click2Correct.com** to get started.

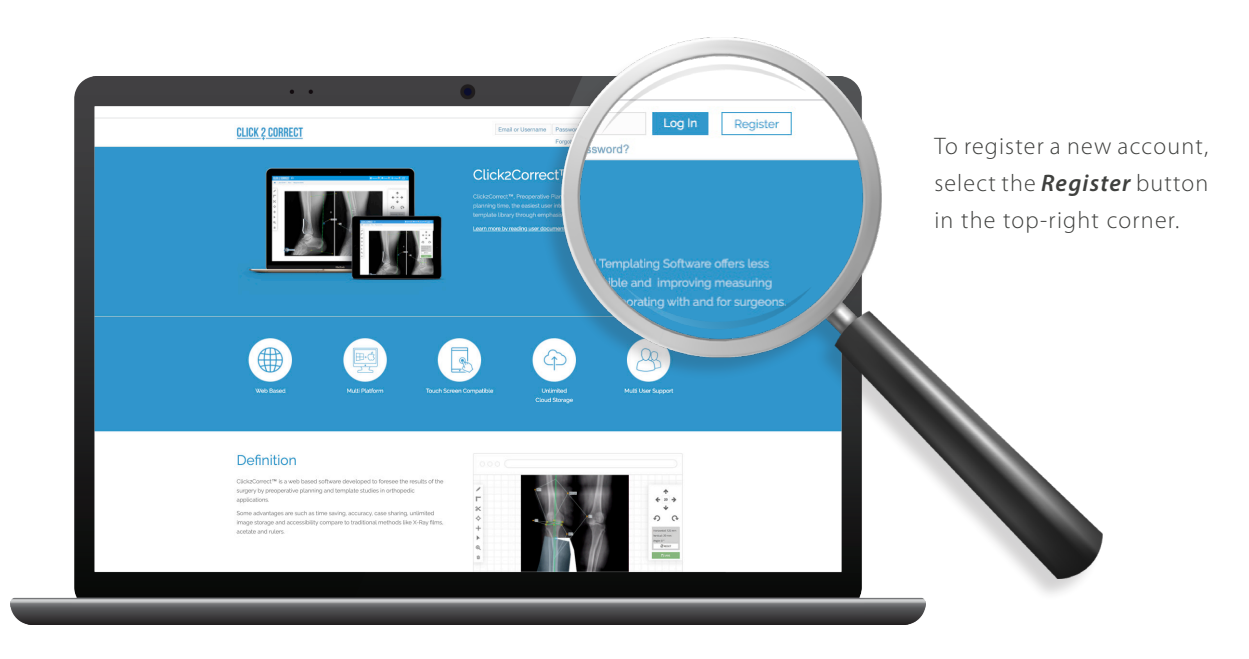

If a registered user previously opted to 'remember me' on their browser, a *Go to Application* button will display; when selected, users can return to the *Click2CorrectTM* Login Page.

Note: All aspects of Click2Correct™ and Smart Correction software are handled electronically, from account registration to resetting passwords. All requests are accessed via the login page at www.Click2Correct.com.

# **CLICK 2 CORRECT**

#### **Account Registration** (cont.)

Complete the fields shown below. Please carefully review your information prior to submitting.

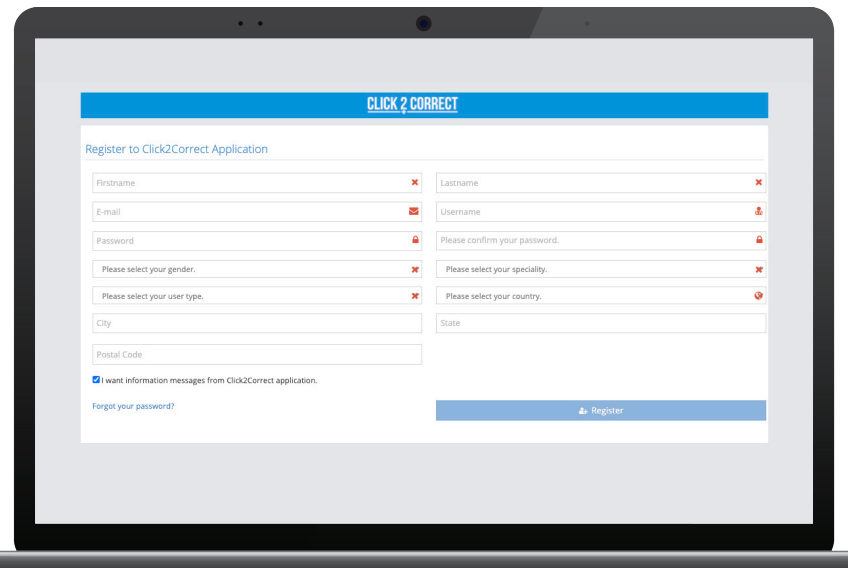

After verifying user information, select *Register* to complete registration.

**Warning:** In order to protect patient information, do not share your username or password information with others.

#### **Verify Email**

Upon registration, you will immediately receive a confirmation email from the system (*noreply@click2correct.com*). Please verify your email address through the link provided in the email.

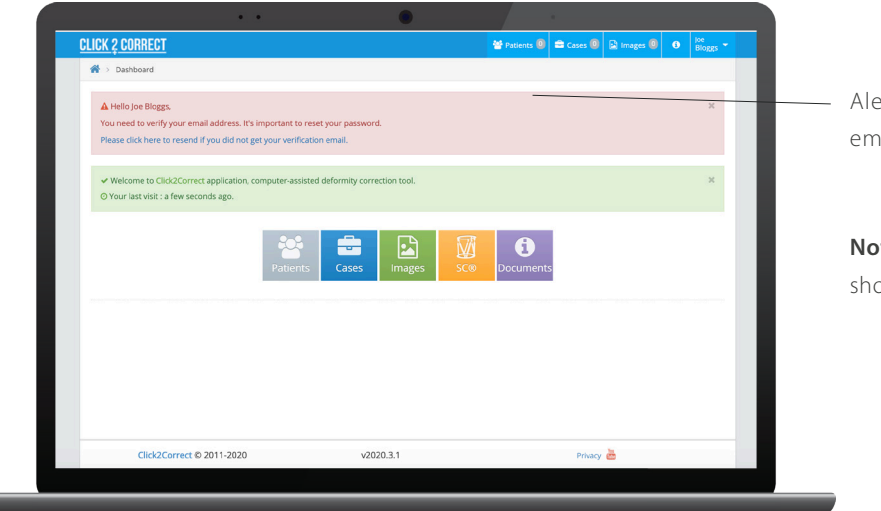

Alert will no longer appear once email is verified.

**Note:** If the confirmation email does not show in your inbox, check the spam folder.

# **CLICK 2 CORRECT**

#### **User Profile**

Once the account is registered, a profile link is created through the username.

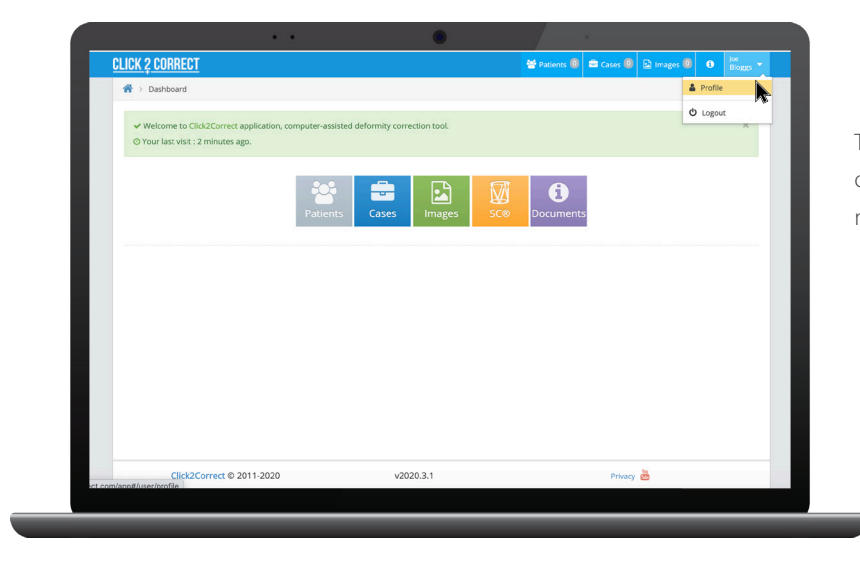

To change/update account information, click on your name, then from the drop-down menu, select *Profile*.

#### Click2Correct™ Dashboard

Upon logging in, you will be presented with a main dashboard displaying all of the current modules:

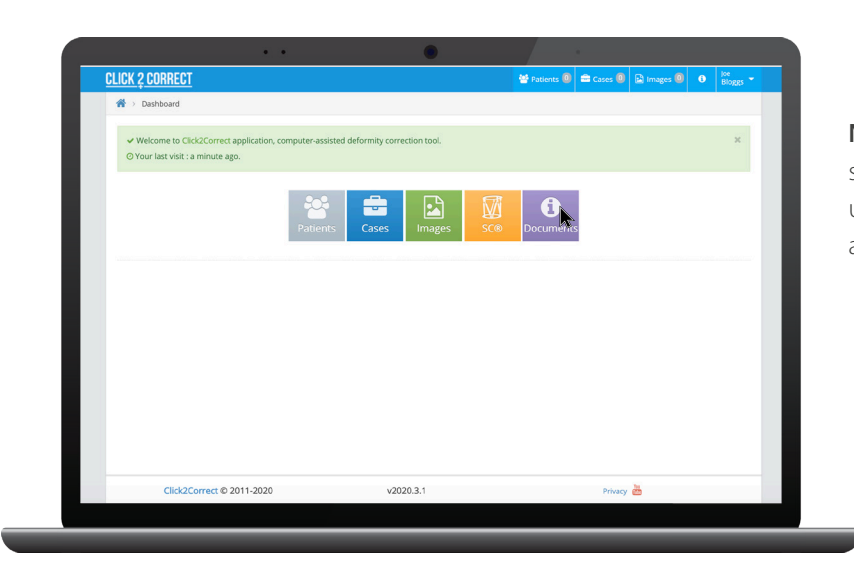

**Patients | Cases | Images | SC® | Documents**

**Note:** For account issues, customer support contact information is located under the *Documents* page which can be accessed via the purple '**i**' button.

# **CLICK 2 CORRECT**

#### **Smart Correction Authorization**

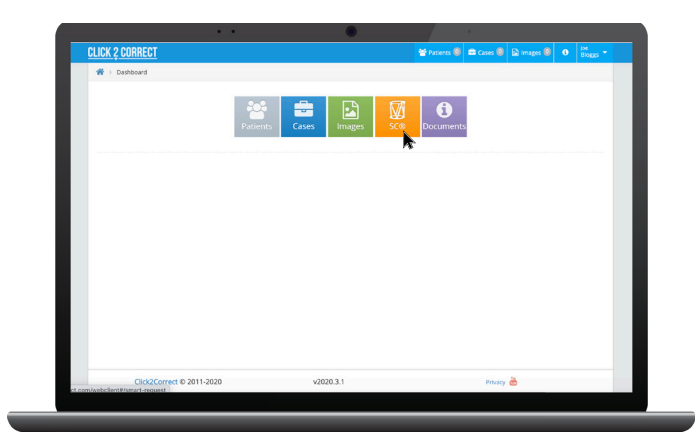

To request full access to the Smart Correction software, select the orange *SC*® button to begin the application.

Fill out the application and submit for review.

An administrator will review the application.

Once approved for full access, you will be notified via the email previously provided.

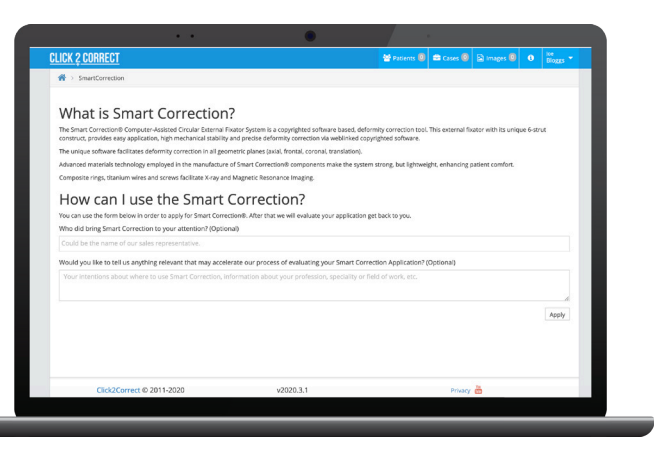

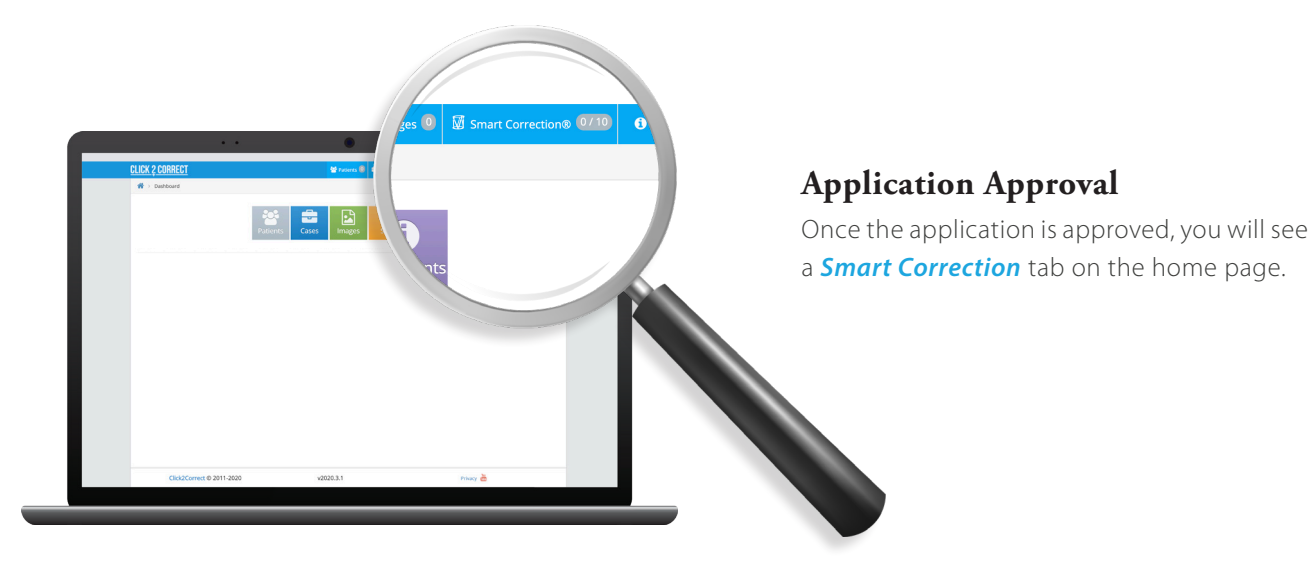

# **CLICK 2 CORRECT**

#### **Data Entry Guidelines**

All parameters should be entered with both a magnitude and a direction. Where distance measurements are required, those numbers should be entered in millimeters, not centimeters.

The software will provide a prescription to correct the exact deformity you describe. Therefore, it is important to enter your data as accurately as possible.

You can advance from field to field within a page by using the tab key.

Advance from one page to the next by clicking on the sub tab in sequence or by clicking *Next*.

#### **Patient Tab**

To start a patient, click on the *Patients* tab.

Then, select the *New* button to proceed recording patient details.

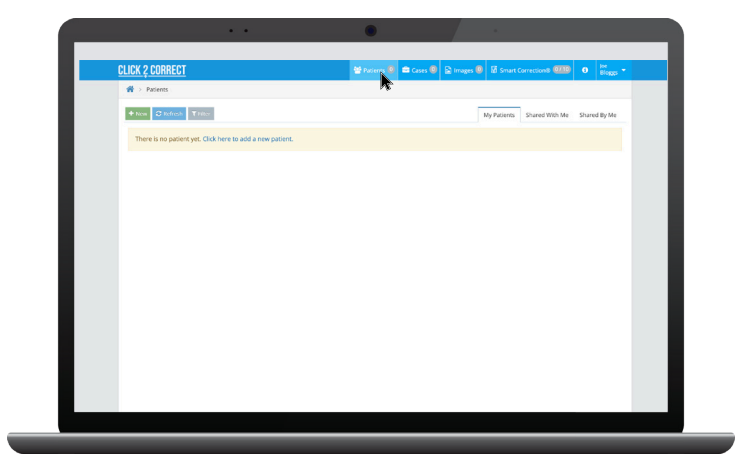

After clicking the *New* button or the *Click here to add a new patient* link (for the first patient record), the following form will appear.

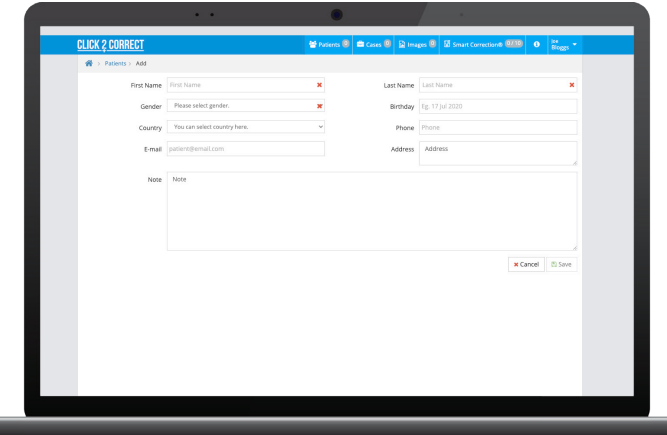

**Note:** First Name, Last Name and Gender are mandatory fields and must be entered to move to the next step. After the information is entered, the software will activate the *Save* button.

# **CLICK 2 CORRECT**

#### **Add Case**

After clicking the *Add Case* button or the *Click here to add a new case* link (for new case record), the following form will appear:

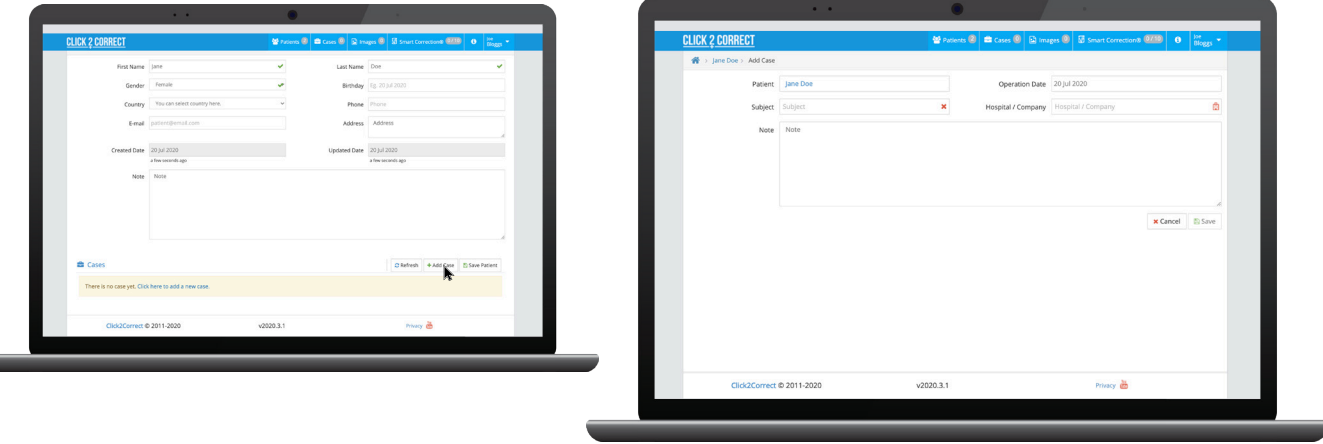

Once the mandatory fields (Subject and Hospital/Company) are filled in and saved, add pictures.

The Smart Correction calculation will then be available.

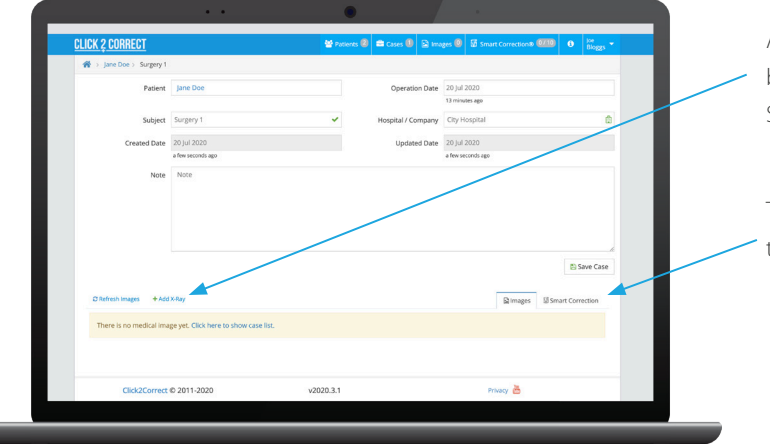

*Compatible file formats: JPEG, PNG or DICOM*

After the case is saved, X-ray images should be stored for preoperative planning and/or Smart Correction calculation through the link.

The Smart Correction calculation will start through the link.

# **CLICK 2 CORRECT**

#### **Scenario #1**

*Add X-rays first:* Fill the data fields and upload the X-ray image for preoperative planning and/or Smart Correction® calculation.

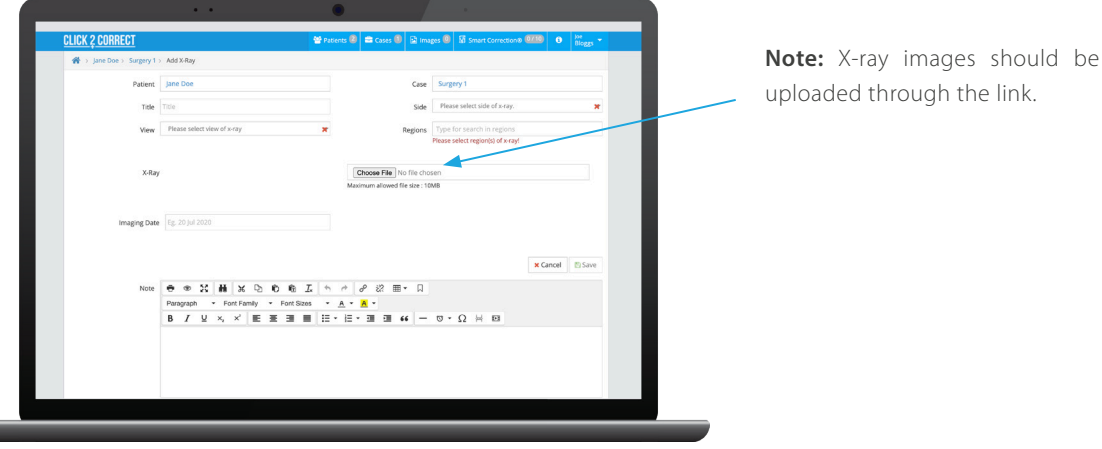

*Compatible file formats: JPEG, PNG or DICOM*

To take measurements or excecute any preoperative planning works on the X-ray image, click on the image directly to open the preoperative planning interface.

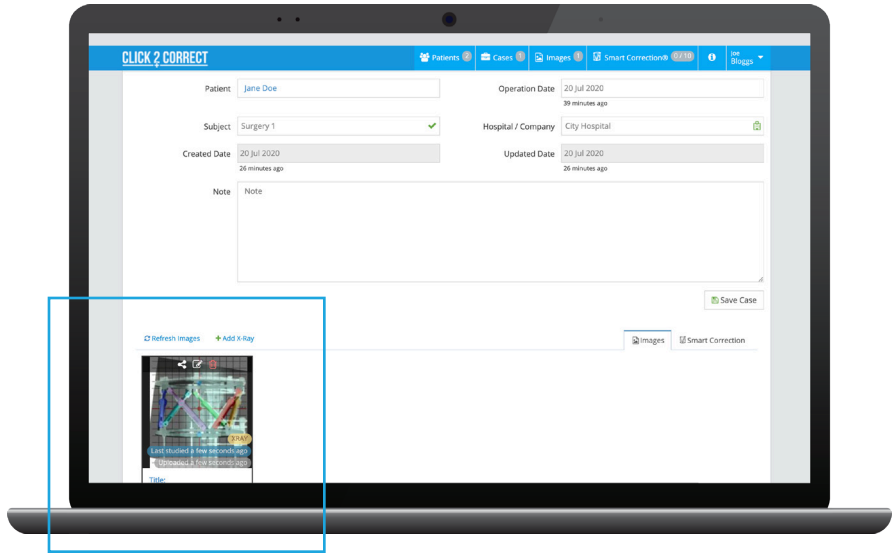

# **CLICK 2 CORRECT**

#### **Scenario #2**

#### *Start Calculation*

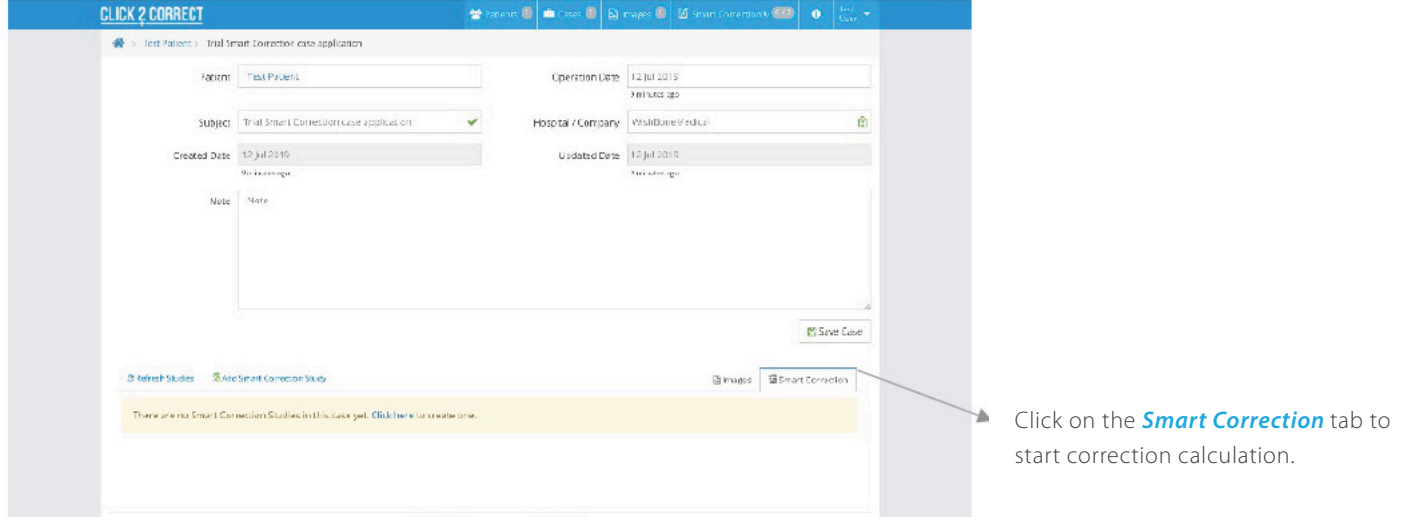

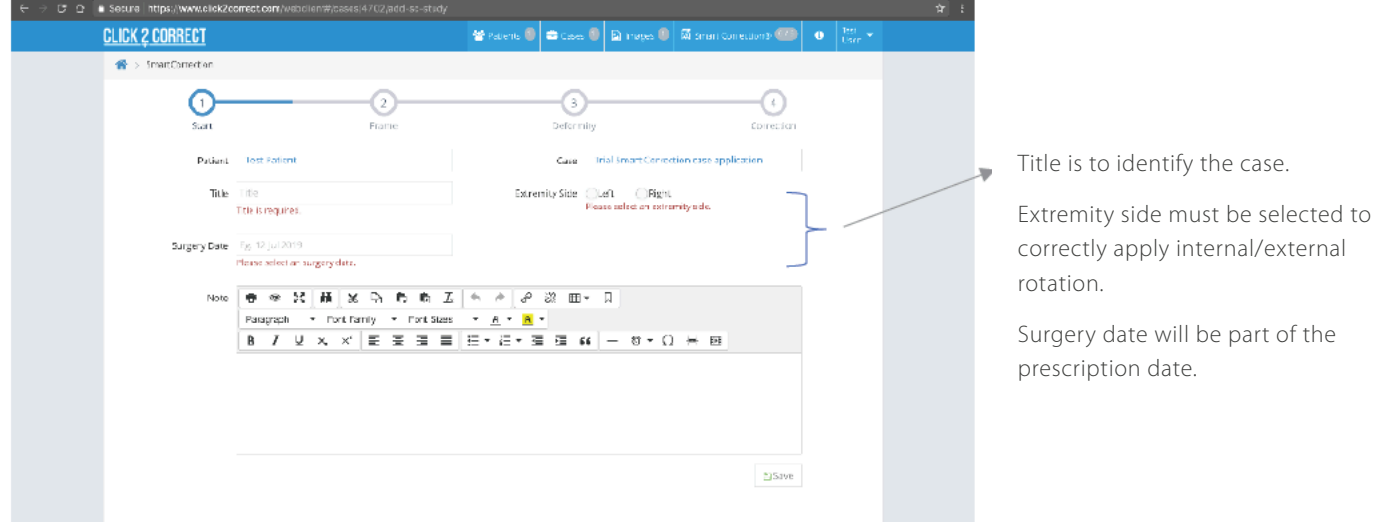

# **CLICK 2 CORRECT**

#### **Frame Parameters**

Select the appropriate proximal and distal ring sizes by clicking the down arrow on the drop down box. After each ring is selected, recommended strut fixation hole numbers appear in a drop-down box for each strut number. Smart Correction frame assembly flexibility allows for fixation hole numbers to be reviewed and corrected as necessary.

Next, select the appropriate strut type.

Each frame uses six struts. You can use any combination of sizes and strut family *(Express or Standard)* and any combination of ring type and sizes on a frame.

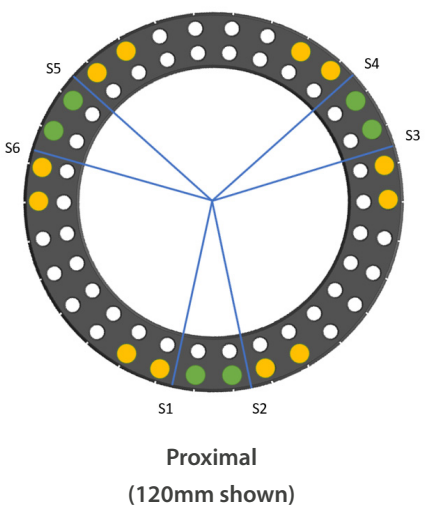

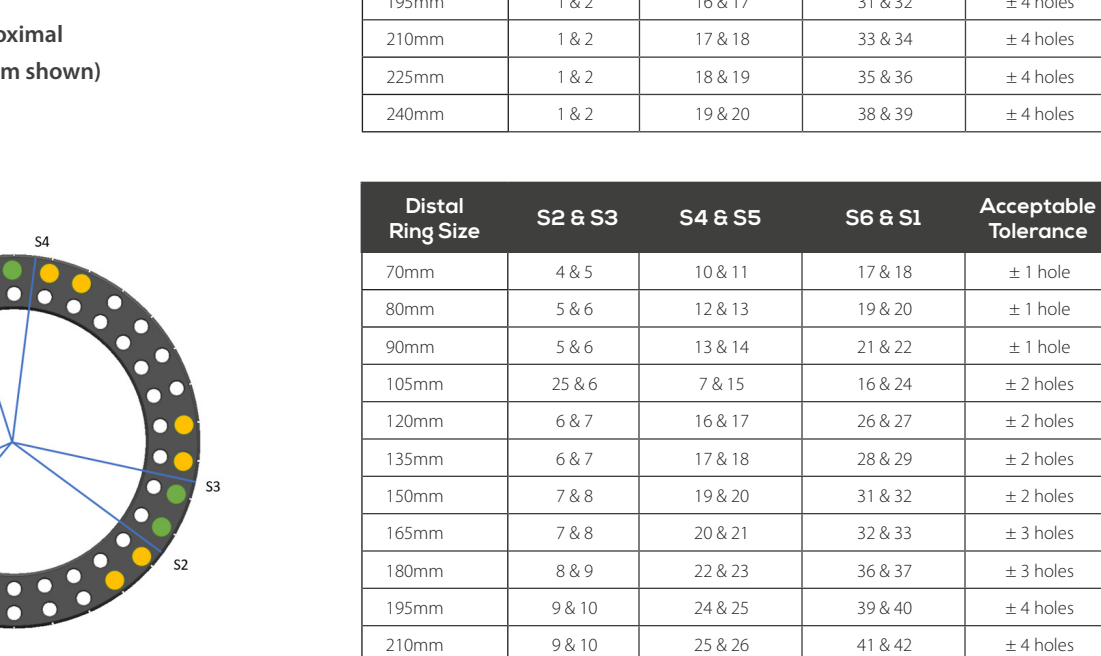

70mm | 4&5 | 10&11 | 17&18 | ±1 hole 80mm | 5&6 | 12&13 | 19&20 | ±1 hole 90mm | 5 & 6 | 13 & 14 | 21 & 22 | ± 1 hole 105mm | 25 & 6 | 7 & 15 | 16 & 24 | ± 2 holes 120mm | 6&7 | 16&17 | 26&27 | ± 2 holes 135mm | 6 & 7 | 17 & 18 | 28 & 29 | ± 2 holes 150mm | 7 & 8 | 19 & 20 | 31 & 32 | ± 2 holes 165mm | 7 & 8 | 20 & 21 | 32 & 33 | ± 3 holes 180mm | 8 & 9 | 22 & 23 | 36 & 37 | ± 3 holes 195mm 9 & 10 24 & 25 39 & 40 ± 4 holes 210mm | 9 & 10 | 25 & 26 | 41 & 42 | ± 4 holes 225mm | 10 & 11 | 27 & 28 | 44 & 45 | ± 4 holes 240mm 8 & 9 25 & 26 43 & 44 ± 4 holes

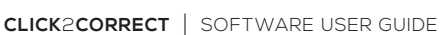

**Distal (120mm shown)**

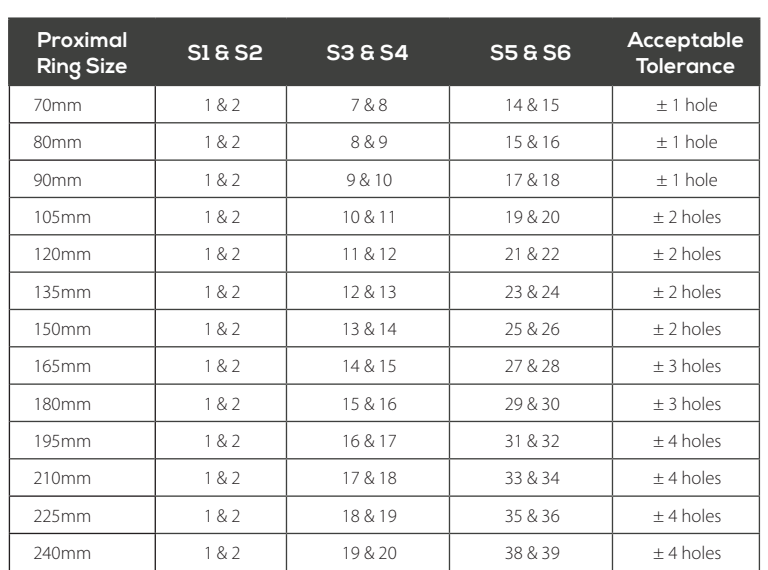

**Tolerance**

# **CLICK 2 CORRECT**

#### **Posterior Open**

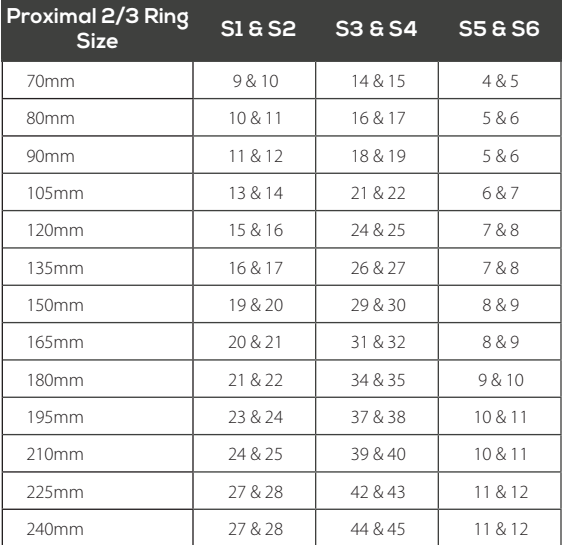

#### **Anterior Open**

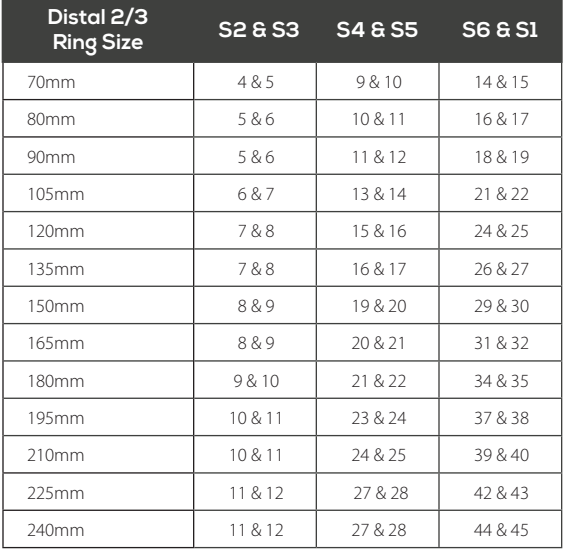

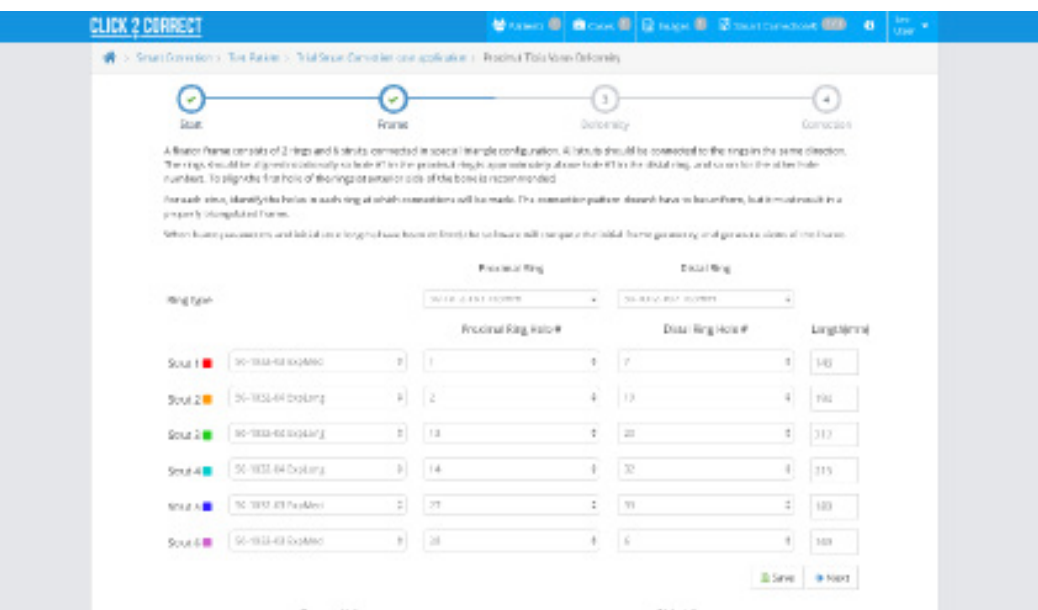

After all the components (rings and struts) are selected and all the fixation holes are entered, the **Save** button should be clicked. The software will generate AP and lateral views of the fixator model for visual confirmation.

# **CLICK 2 CORRECT**

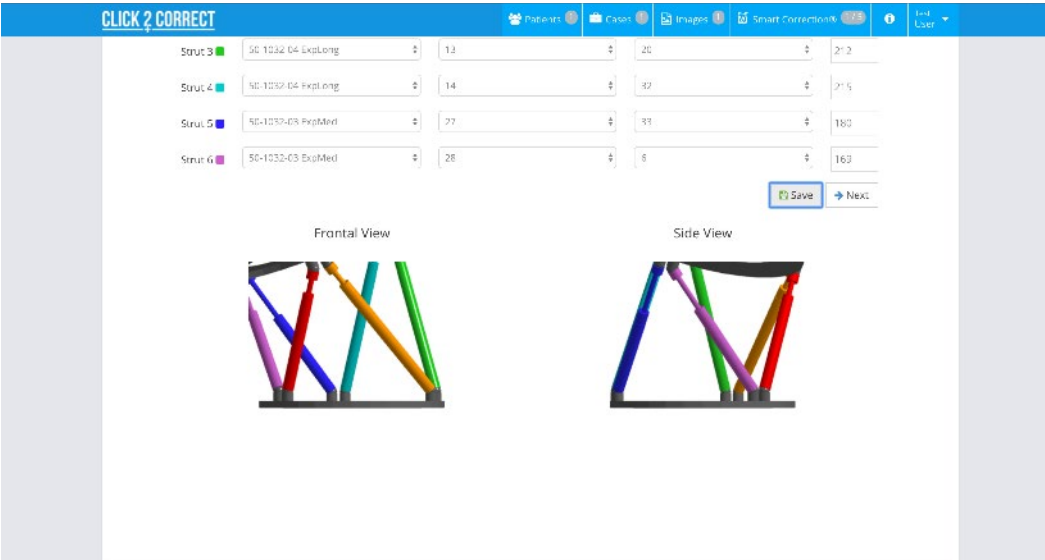

After the frame views are visually confirmed, the *Next* button should be clicked.

### **CLICK 2 CORRECT**

#### **X-Ray Positioning**

Position the X-ray source over the center of the frame between the two Rings. It is important that the entire frame can be seen on the X-ray.

650mm-1500mm distance **(A)**

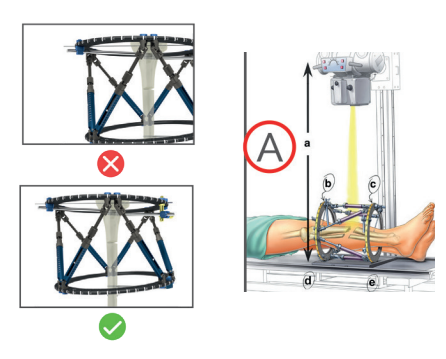

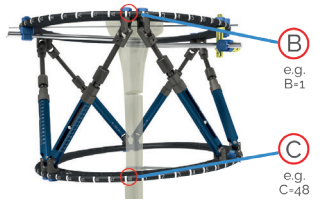

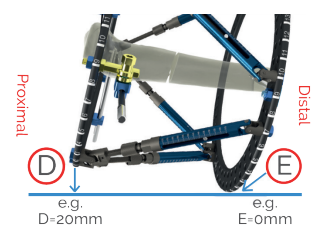

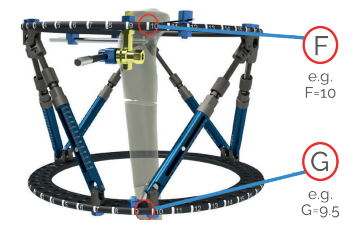

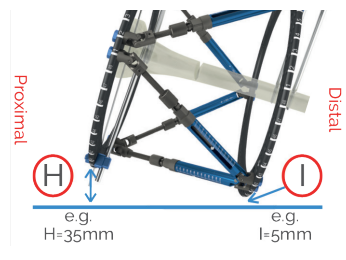

**The Smart Correction® Frame Information Form (LIT-FIF-SCEF) is available for frame configuration and X-ray measurement documentation. Access the document online at www.WishBoneMedical.com/product/SC.**

#### Record the number that appears closest to the X-ray

**<sup>1</sup> Anterior X-Ray Measurements**

source on both the proximal and distal Ring at the time the X-ray is taken **(B & C)**.

**2** Record the distance between the Rings and X-ray cassette **(D & E)**.

#### **<sup>3</sup> Lateral X-Ray Measurements**

cassette **(H & I)**.

Record the number that appears closest to the X-ray source on both the proximal and distal Ring at the time the X-ray is taken **(F & G)**.

**4** Record the distance between the Rings and X-ray

**CLICK2CORRECT** | SOFTWARE USER GUIDE

# **CLICK 2 CORRECT**

The surgeon should ensure that both rings are in contact with the film cartridge, and that the X-ray target point is the midline joining the two nearest points of the rings. If there is space between any of the rings and the film cartridge, it needs to be measured during the X-ray imaging and entered as the clearance parameters (d) or (e).

All the numbers should be entered into each field on the screen below.

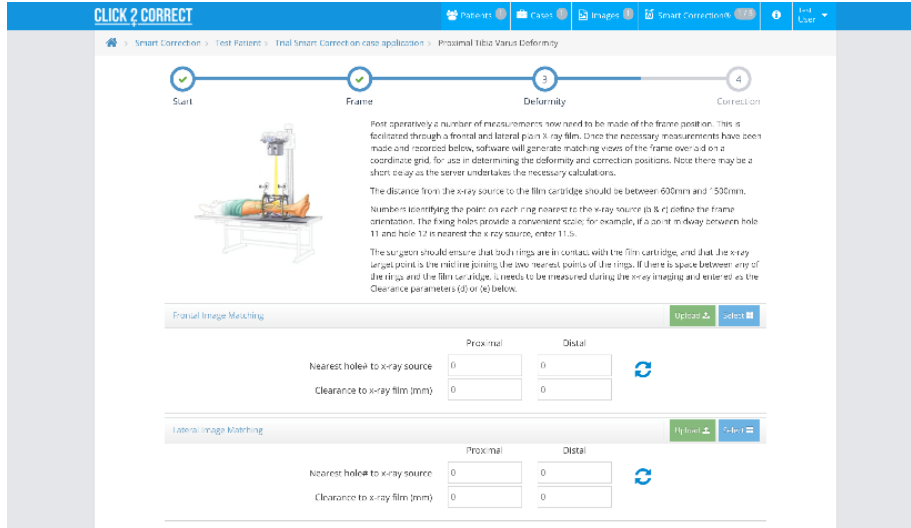

Three seconds after changing any of the field, the software calculates the template automatically.

CLICK 2 COF  $\bullet$ ø

After the template is correctly built, an X-ray image should be selected or uploaded.

# **CLICK 2 CORRECT**

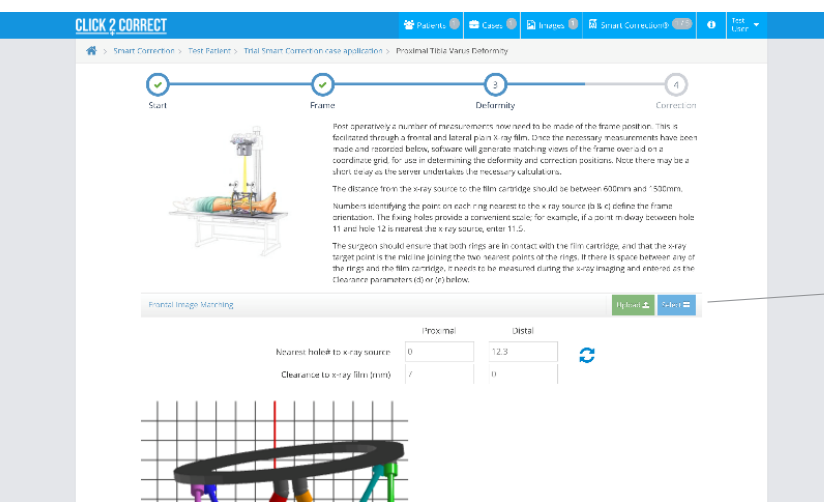

the pictures. To upload a new X-ray image, select the *Upload* button. X-ray image should be selected from pictures. If a new X-

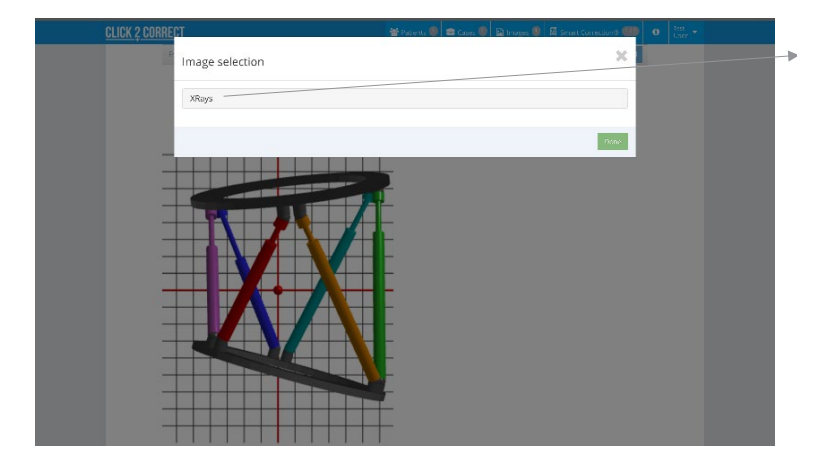

If the *Select* button is clicked, a pop-up window will appear. pop-up windo

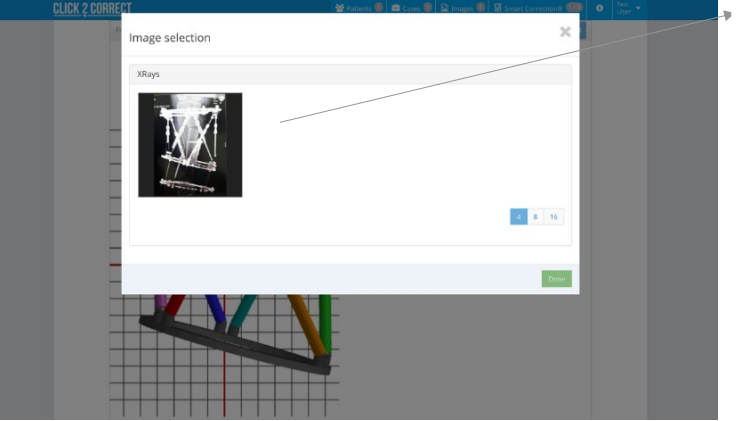

Select the correct image for calculation, followed by the **Done** button. calculation, ion

# **CLICK 2 CORRECT**

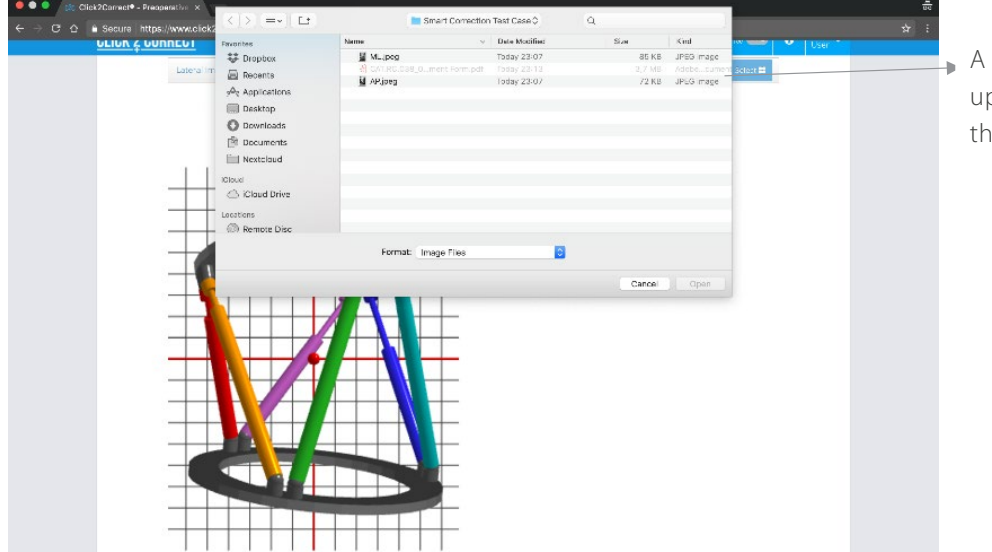

uploaded from the computer rough this window through this window.<br> A new X-ray image should be

# **CLICK 2 CORRECT**

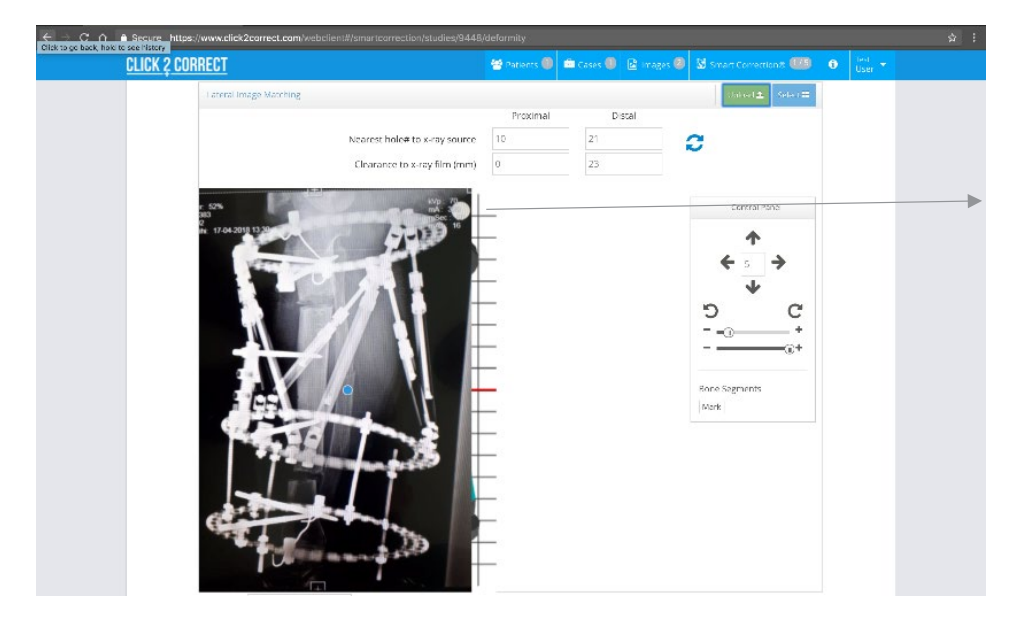

 $\epsilon$  is the  $\epsilon$  of  $\epsilon$  image. Click2Correct™ template. When the X-ray image appears, it should be overlayed onto the

#### After X-ray image selected/uploaded

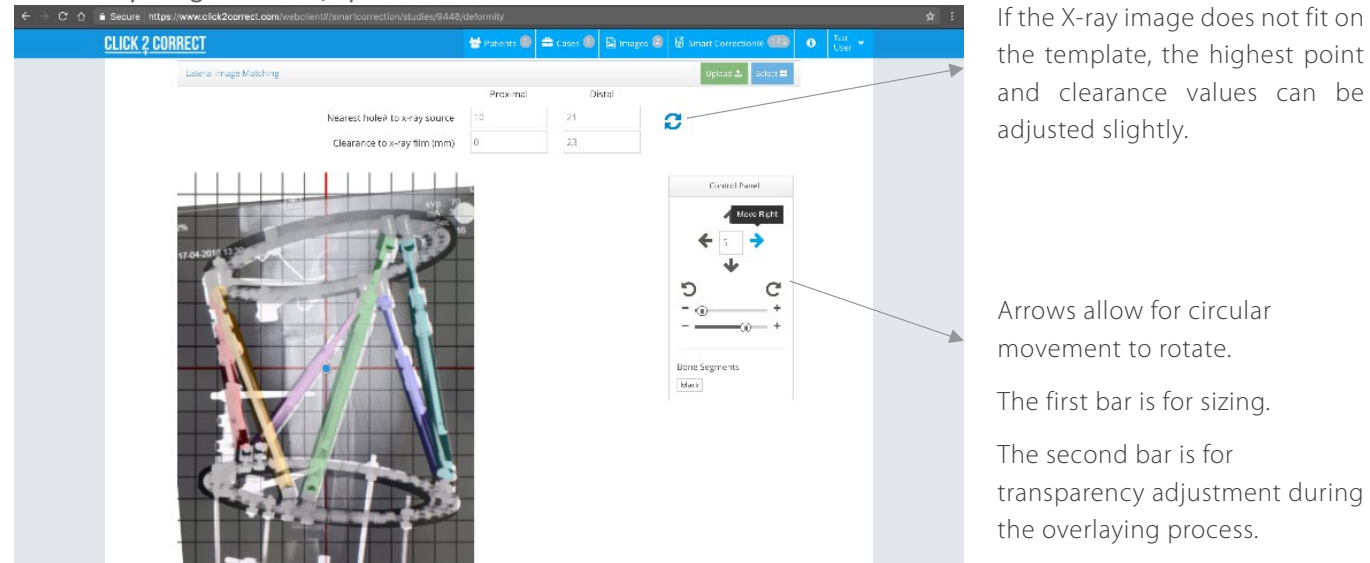

# **CLICK 2 CORRECT**

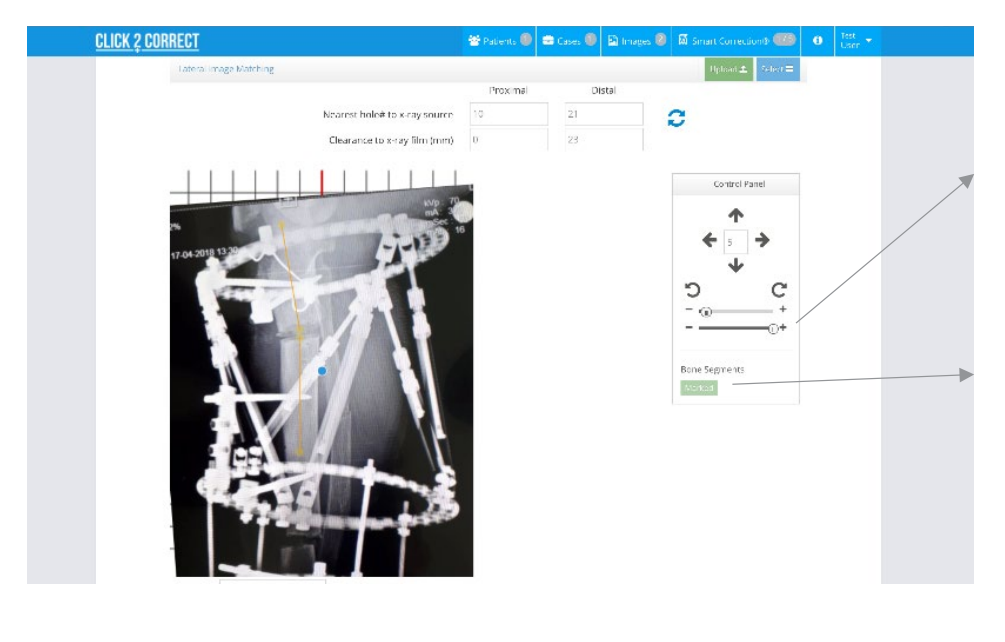

to full image view. After overlaying is successfully completed, change the transparency

individual bone segment manneder bone segn<br>axes to be corrected. Locate and identify the

Align the two lines by clicking on the 'Mark' button and bringing the bone segment axes lines into a segment and discussion of the segment and a segment as a segment and a segment as a segment as a segment as a<br>International contract and a segment and a segment and a segment and a segment as a segment and a segment arra single axis.  $\sum_{i=1}^{n}$ 

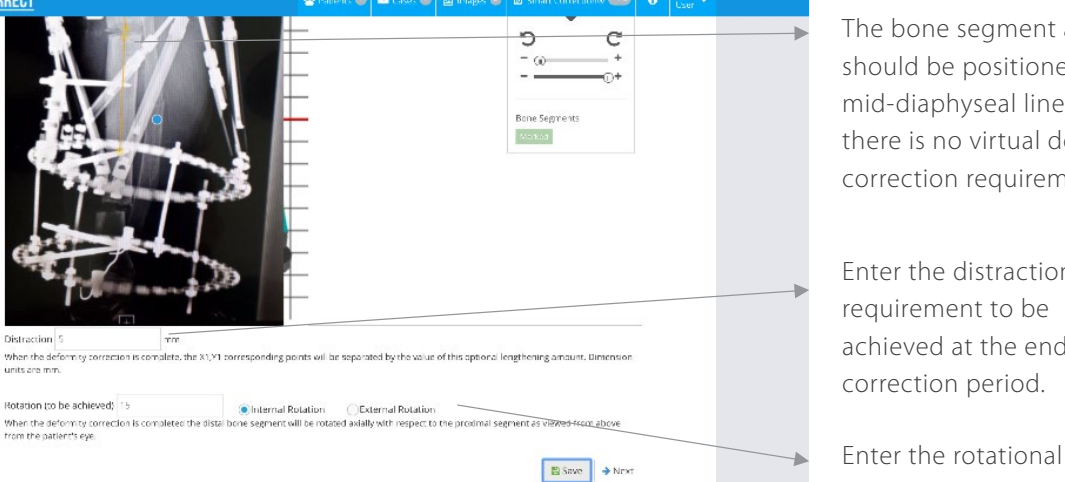

The bone segment axes the some segment and mid-diaphyseal lines if there is no virtual deformity correction requirement. aaris besluur

Enter the distraction requirement to be correction period. achieved at the end of the

Enter the rotational enter the rotational and its direction to be achieved at the end of the correction period. ction requ correction period.

**CLICK 2 CORRECT** 

.<br>Vihen i<br>units a Rotatic

### **CLICK 2 CORRECT**

#### Correction & Prescription **Correction and Prescription**

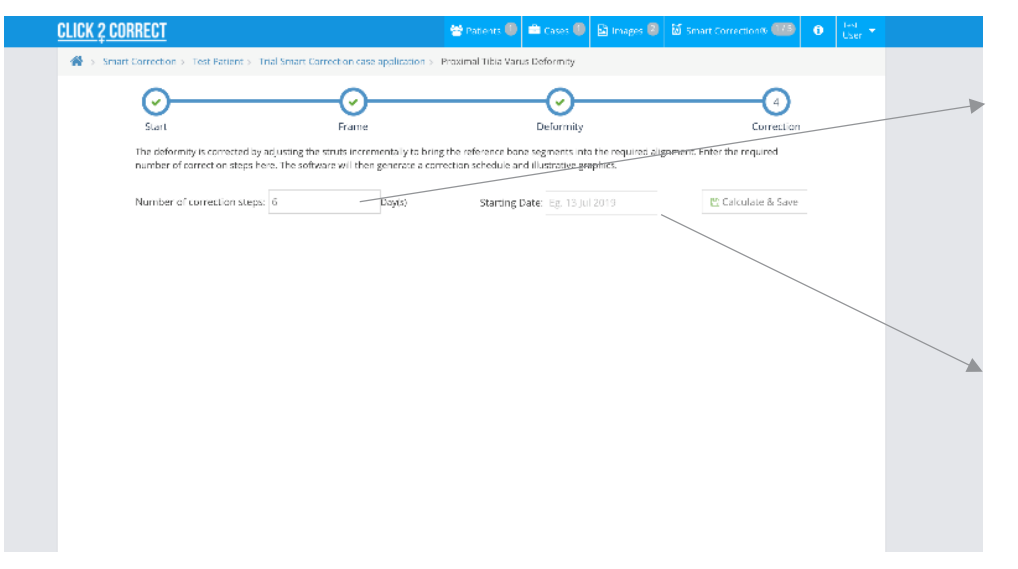

number for 1mm and/ or 1º per day. It can be changed according to user planning. The software calculates a recommended day recommended day

 $t$ cating deurshei A starting day should be selected accordingly. a starting day should

and starting **day showler** button for a prescription and to save the case. Click on the **Calculate & Save** 

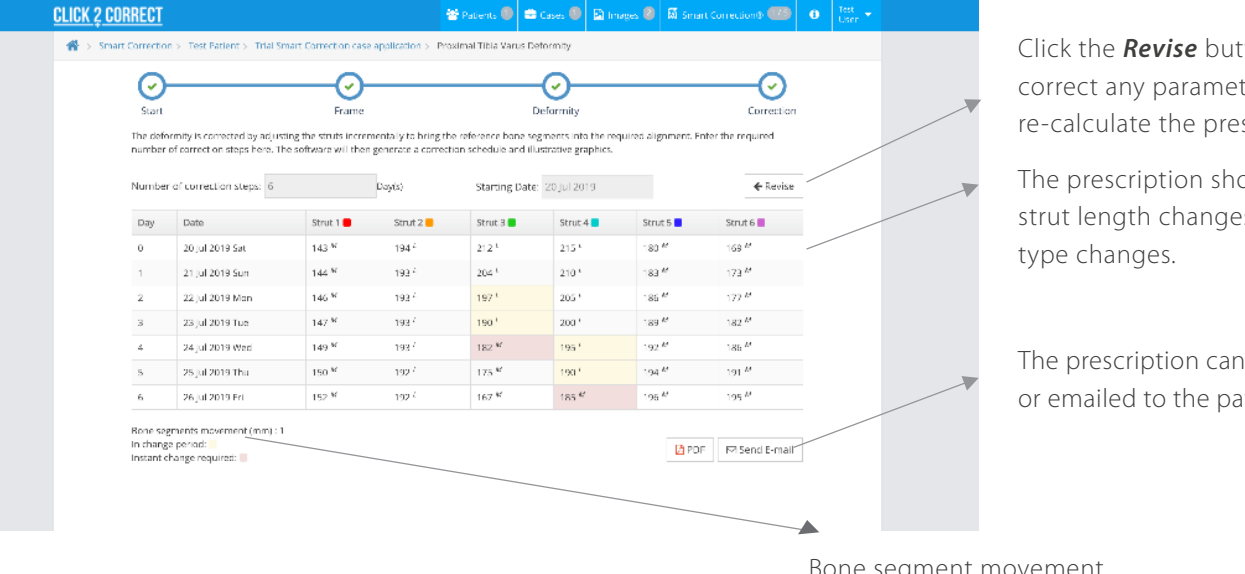

Click the *Revise* button to revise/ calculate the size correct any parameters and/or to re-calculate the prescription. prrect any parame

The prescription shows the strut length changes and strut type changes.

The prescription can be printed or emailed to the patient. printed to the path

Bone segment movement shows the daily bone move distance per day in millimeters. millimeters.

# **CLICK 2 CORRECT**

#### Revise Calculation **Revise Calculation**

#### Scenario #1: At the beginning of the correction *Scenario #1: At the beginning of the correction*

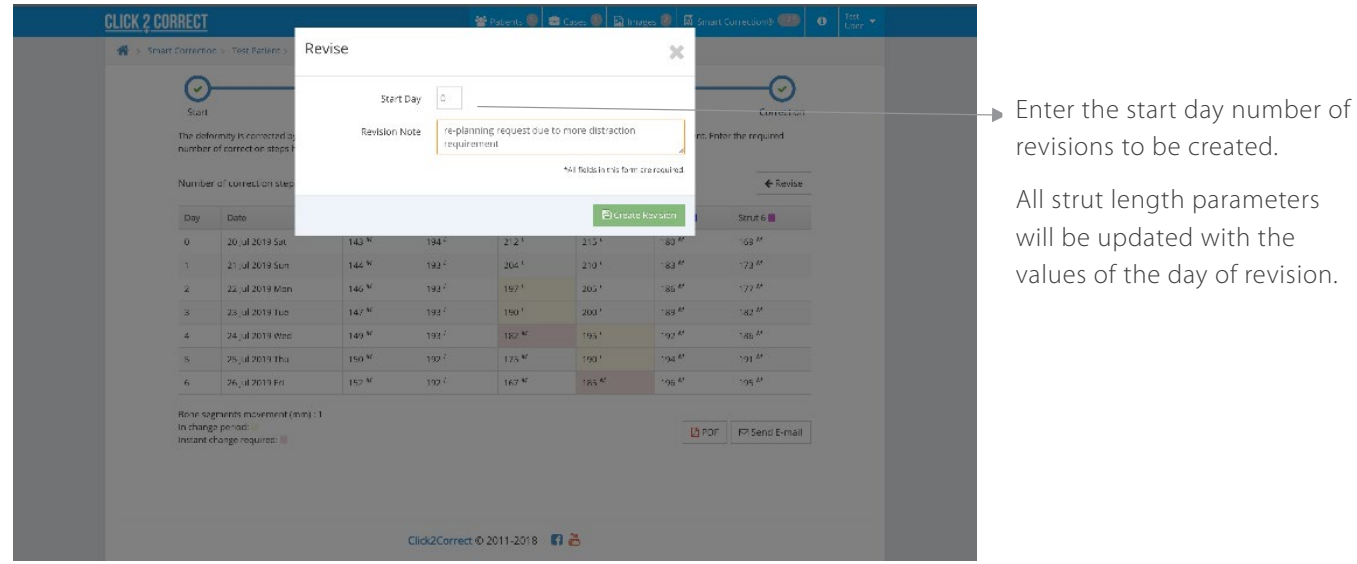

**Note:** Highlighted boxes within the prescription indicate when a strut exchange needs to take place. Red boxes indicate that an immediate exchange is necessary (refer to Strut Exchange section).

If revision day '0' is chosen, X-ray images will be kept for re-calculation and the *Deformity* tab will "checked".

The user may also correct any mistakes with data entry and/or make changes to the correction plan at this time.

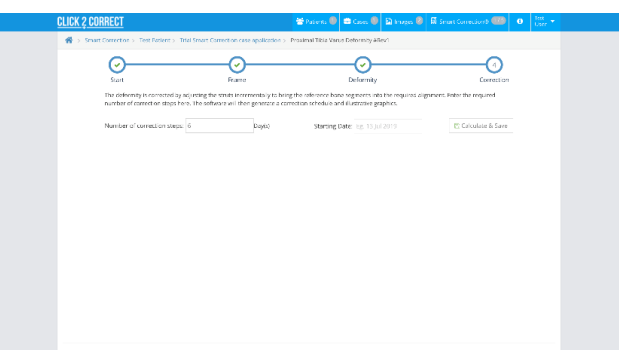

# **CLICK 2 CORRECT**

#### **Revise Calculation**

#### Scenario #2: During the correction *Scenario #2: During the correction*

![](_page_22_Picture_150.jpeg)

If any revision day (except for '0') is chosen. Y ray images will not be available for this If any revision day (except for '0') is chosen, X-ray images will not be available for this calculation and must be updated.

If a revision occurs during the correction, bone positions will be altered and X-ray images should be refreshed for re-calculation. The *Deformity* tab will be "unchecked" and the case will present like a new case, except for the frame parameters.

![](_page_22_Figure_7.jpeg)

**Note:** Parameters within the *Deformity* tab will reset to The correction requested<br>"0" due to revision requested during the correction. admig the confectio

# **CLICK 2 CORRECT**

#### **Revision History All the revision records with and the user may see all the saved and the revisions of the saved and the same see all the same see all the same see all the same see all the same see all the same see all**  $\frac{1}{\sqrt{2}}$

 $A$ l the revision records will be saved and the user may see all the details of the details on the revisions on the revisions on the details of the revisions on the details of the revisions on the revisions of the revisio All revision records will be saved and the user may view details of the revision(s) in the **Start** tab. The latest revision may be deleted, but the user is not permitted to delete any earlier revisions.

![](_page_23_Picture_128.jpeg)

#### Patient Transferred to be transferred to another Smart Correction software user account, the patient of the patient of the software user account, the software user account, the software user account, the software user acco

To transfer patient records to another user account, open the **Patient** tab and click on the "double arrow" (>>) button. Then, enter the recipient's Smart Correction® username or email A user name or e-mail address should be written to transfer. address. The recipient will be notified.

![](_page_23_Picture_7.jpeg)

# **CLICK 2 CORRECT**

#### **Consultation**

To seek consultation from another approved Click2Correct™ user, the case may be shared via the software. From HIPAA law perspective, the case can be shared without patient data attached. It can also be decided if the shared approved user may perform edits to the record.

![](_page_24_Picture_4.jpeg)

#### Preoperative Planning Interface Instructions

![](_page_24_Picture_6.jpeg)

To access instructions for the Preoperative Planning Interface online, simply click on the *Images* tab.

Images that have already been uploaded to the users profile can be viewed, calibrated, measured, and edited.

![](_page_24_Picture_9.jpeg)

![](_page_25_Picture_0.jpeg)

#### **SOFTWARE LICENSE AGREEMENT**

#### **1. GRANT OF LICENSE**

Subject to the payment of the applicable license fees and all the terms and conditions of this End User License Agreement ("EULA"), Response Ortho, LLC ("Response Ortho"), a subsidiary of WishBone Medical, Inc., grants to you a limited, non-exclusive, revocable, non-transferable, non-sublicensable license to use, in binary executable form, the Response Ortho product ("Smart Correction") that accompanies this EULA. If Click2Correct and all associated applications are licensed as a suite or bundled with more than one specified Click2Correct, this license applies to all such specified Products, subject to any restrictions or usage terms specified on the applicable Purchase Order that apply to any of such Products individually. Notwithstanding the foregoing, to the extent Software Templates (or "Libraries") are included with the Products and subject to the payment of the applicable license fees and all the terms and conditions of this EULA, specifically but not limited to Section 8, Response Ortho grants to you a limited, term-based, non-exclusive, revocable, non- transferable, non-sublicensable subscription license to install and use the Libraries.

#### **2. PRECAUTIONS AND PERMITTED USES**

Click2Correct and all associated applications may be used only for the intended uses specified in the user manual of Click2Correct. Click2Correct and all associated applications may be used only by trained personnel, who are qualified, licensed and experienced in conducting the relevant medical procedures. Click2Correct and all associated applications may be used only after thorough review of, and strictly in accordance with, the user manual. All results provided by the Click2Correct and all associated applications must be clinically verified and checked before patient treatment. Click2Correct and all associated applications are evaluation tools, intended to provide aid and support to trained personnel, and should not be used as a decision-making tool.

#### **3. LIFE SUPPORT PROCEDURES AND HIGH-RISK ACTIVITIES**

You acknowledge that the Click2Correct and all associated applications are not fault tolerant and should not be used in direct life support procedures or other activities requiring fail-safe performance in which the failure Click2Correct could lead directly to death, and you agree not to use or allow the use of the Click2Correct and all associated applications for, or in connection with, any such procedure or activity.

#### **4. OWNERSHIP; COPYRIGHT PROTECTION**

Click2Correct and all associated applications are not for sale or rent. As between the parties, all titles, ownership rights, and intellectual property rights (including all copyrights, patents, trade secret rights and trademarks) in and to Click2Correct and any copies or portions thereof, shall remain in Response Ortho, its affiliates, or their respective suppliers and licensors. Your possession or use of Click2Correct and all associated applications does not transfer to you any title to the intellectual property in Click2Correct and all associated applications, and you will not acquire any rights to Click2Correct except as expressly set forth in this EULA. Click2Correct and all associated applications are protected by copyright laws and all other applicable laws. Therefore, you must treat the Click2Correct like any other copyrighted material (e.g., a book or musical recording). You may not distribute to any third party any activation mechanism or key supplied by, or on behalf of, Response Ortho, its suppliers, resellers or distributors, in order to activate the copy of Click2Correct that you have licensed. You may not copy the Click2Correct manual(s), on-line documentation, Libraries, or any written materials accompanying Click2Correct and all associated applications. All title and intellectual property rights in and to the content which may be accessed through use of the Click2Correct and all associated applications, including the Libraries, are the property of the respective content owner and may be protected by applicable copyright or other intellectual property laws and treaties. This EULA grants you no rights to use such content, except the right to download and use the Libraries in strict compliance with the license granted hereunder.

![](_page_26_Picture_1.jpeg)

#### **5. RESTRICTIONS**

Except as expressly and unambiguously permitted by this EULA, you may not, nor permit anyone else to, directly or indirectly: (a) rent, lease, sublicense, or use Click2Correct and all associated applications for timesharing or service bureau purposes, or otherwise use Click2Correct for any commercial purpose or on behalf of any third party; (b) transfer, assign, or pledge your rights under this EULA, without obtaining the prior written consent of Response Ortho; (c) reverse engineer, decompile, disassemble or otherwise attempt to discover the source code or structure, sequence and organization of Click2Correct and all associated applications (except where the foregoing is required by applicable local law, and then only to the extent so permitted); (d) integrate, incorporate or bundle Click2Correct and all associated applications into any other software or include Click2Correct and all associated applications in other software or hardware without receiving the prior written consent of Response Ortho; (e) disclose the results of any benchmark test Click2Correct and all associated applications to any third party without the prior written approval of Response Ortho; (f) publish reviews of Click2Correct and all associated applications without the prior consent of Response Ortho. You acknowledge that the source code form of Click2Correct remains a confidential trade secret of Response Ortho and/or its affiliates or suppliers. You must maintain all copyright and other any other proprietary notices on Click2Correct and must reproduce such notices exactly on all permitted copies of Click2Correct.

#### **6. TERM AND TERMINATION**

This EULA shall continue until terminated as set forth in this section. You may terminate this EULA at any time by cancelling the user registration of Click2Correct and all associated applications and Click2Correct documentation. Response Ortho may terminate this EULA immediately if you violate any provision of this EULA. Any termination of this EULA shall also terminate the licenses granted hereunder. Upon termination of this EULA for any reason, you agree Response Ortho to destroy all of your records on Click2Correct and all associated applications.

#### **7. REPORTS**

You agree to prepare and submit to Response Ortho full and accurate reports, immediately upon becoming aware of any adverse effect occurring during procedures in which results of Click2Correct and all associated applications were used or during any other use of the Click2Correct.

#### **8. INDEMNITY**

You agree that Response Ortho shall have no liability whatsoever for any use you or any third party makes of Click2Correct and all associated applications. You hereby agree to defend, indemnify, and hold harmless Response Ortho from any and all damages, liability, costs, and expenses (including attorney's fees) arising from claims related to your use, and your personnel's use, of the Click2Correct and all associated applications.

#### **9. LIMITED WARRANTY AND WARRANTY DISCLAIMERS**

The warranty contained in this Section is Response Ortho's sole obligation and your exclusive remedy for any failure of Click2Correct and all associated applications to perform as warranted. Response Ortho does not warrant that the Click2Correct and all associated applications are error free. This limited warranty is void if failure of Click2Correct has resulted from accident, abuse, or misapplication. EXCEPT AS EXPLICITLY SET FORTH IN THIS AGREEMENT, CLICK2CORRECT AN ALL ASSOCIATED APPLICATIONS ARE PROVIDED "AS IS". RESPONSE ORTHO DOES NOT WARRANT THAT THE CLICK2CORRECT IS ERROR-FREE. ADDITIONALLY, RESPONSE ORTHO DISCLAIMS ALL WARRANTIES, EITHER EXPRESS OR IMPLIED, INCLUDING BUT NOT LIMITED TO WARRANTIES OF MERCHANTABILITY, FITNESS FOR A PARTICULAR PURPOSE, PERFORMANCE, ACCURACY, RELIABILITY AND NON-INFRINGEMENT. RESPONSE ORTHO RESERVES THE RIGHT TO ALTER THE CONTENT OR STRUCTURE OF SMART CORRECTION, LIBRARIES AND SERVICES IN USE ON THE DATE HEREOF OR THEREAFTER. THIS DISCLAIMER OF WARRANTY CONSTITUTES AN ESSENTIAL PART OF THIS AGREEMENT. SOME JURISDICTIONS DO NOT ALLOW LIMITATIONS ON HOW LONG AN IMPLIED WARRANTY LASTS SO THE FOREGOING LIMITATIONS MAY NOT APPLY TO YOU.

![](_page_27_Picture_1.jpeg)

#### **10. LIMITATION OF LIABILITY**

UNDER NO CIRCUMSTANCES AND UNDER NO LEGAL THEORY, INCLUDING, BUT NOT LIMITED TO, TORT, UNDER NO CIRCUMSTANCES AND UNDER NO LEGAL THEORY, INCLUDING, BUT NOT LIMITED TO, TORT, CONTRACT, NEGLIGENCE, STRICT LIABILITY, OR OTHERWISE, SHALL RESPONSE ORTHO OR ITS AFFILIATES, CONTRACT, NEGLIGENCE, STRICT LIABILITY, OR OTHERWISE, SHALL RESPONSE ORTHO OR ITS AFFILIATES, SUPPLIERS BE LIABLE FOR ANY INDIRECT, SPECIAL, INCIDENTAL, CONSEQUENTIAL OR EXEMPLARY SUPPLIERS BE LIABLE FOR ANY INDIRECT, SPECIAL, INCIDENTAL, CONSEQUENTIAL OR EXEMPLARY DAMAGES WHATSOEVER (INCLUDING, WITHOUT LIMITATION, DAMAGES FOR LOST PROFITS, BUSINESS DAMAGES WHATSOEVER (INCLUDING, WITHOUT LIMITATION, DAMAGES FOR LOST PROFITS, BUSINESS INTERRUPTION, LOSS OF GOODWILL, ACCURACY OF RESULTS, COMPUTER FAILURE, OR MALFUNCTION), INTERRUPTION, LOSS OF GOODWILL, ACCURACY OF RESULTS, COMPUTER FAILURE, OR MALFUNCTION), OR DAMAGES ARISING OUT OF THE USE OF OR INABILITY TO USE CLICK2CORRECT AND ALL ASSOCIATED OR DAMAGES ARISING OUT OF THE USE OF OR INABILITY TO USE CLICK2CORRECT AND ALL ASSOCIATED APPLICATIONS, EVEN IF RESPONSE ORTHO HAS BEEN ADVISED OF THE POSSIBILITY OF SUCH DAMAGES. APPLICATIONS, EVEN IF RESPONSE ORTHO HAS BEEN ADVISED OF THE POSSIBILITY OF SUCH DAMAGES. THE FOREGOING LIMITATIONS SHALL APPLY EVEN IF RESPONSE ORTHO SHALL HAVE BEEN INFORMED OF THE FOREGOING LIMITATIONS SHALL APPLY EVEN IF RESPONSE ORTHO SHALL HAVE BEEN INFORMED OF THE POSSIBILITY OF SUCH DAMAGES AND NOTWITHSTANDING THE FAILURE OF ESSENTIAL PURPOSE OF THE POSSIBILITY OF SUCH DAMAGES AND NOTWITHSTANDING THE FAILURE OF ESSENTIAL PURPOSE OF ANY LIMITED REMEDY. SOME JURISDICTIONS DO NOT ALLOW THE EXCLUSION OR LIMITATION OF ANY LIMITED REMEDY. SOME JURISDICTIONS DO NOT ALLOW THE EXCLUSION OR LIMITATION OF INCIDENTAL OR CONSEQUENTIAL DAMAGES, SO THE ABOVE LIMITATIONS AND EXCLUSIONS MAY NOT INCIDENTAL OR CONSEQUENTIAL DAMAGES, SO THE ABOVE LIMITATIONS AND EXCLUSIONS MAY NOT APPLY TO YOU. THESE LIMITATIONS REPRESENT A VOLUNTARY AND MUTUALLY AGREED ALLOCATION OF APPLY TO YOU. THESE LIMITATIONS REPRESENT A VOLUNTARY AND MUTUALLY AGREED ALLOCATION OF RISK AND RESPONSIBILITY IN A REASONABLE MANNER HAVING DUE REGARD TO THE RATES AND PRICES RISK AND RESPONSIBILITY IN A REASONABLE MANNER HAVING DUE REGARD TO THE RATES AND PRICES CHARGED BY RESPONSE ORTHO.

#### **11. MISCELLANEOUS**

This EULA represents the complete agreement concerning the license between you and Response Ortho and This EULA represents the complete agreement concerning the license between you and Response Ortho and supersedes all prior agreements and representations between you and Response Ortho. It may be amended only by a supersedes all prior agreements and representations between you and Response Ortho. It may be amended only by a writing executed by you and Response Ortho. If any provision of the EULA is held to be unenforceable for any reason, such provision shall be reformed only to the extent necessary to make it enforceable. The failure of Response Ortho to act with respect to a breach of this EULA by you or others does not constitute a waiver and shall not limit the rights of Response Ortho with respect to such breach or any subsequent breaches. This EULA is personal to you and may not Response Ortho with respect to such breach or any subsequent breaches. This EULA is personal to you and may not be assigned or transferred for any reason whatsoever without the consent of Response Ortho and any action or conduct in violation of the foregoing shall be void and without effect. Response Ortho expressly reserves the right to assign this EULA and to delegate any of its obligations hereunder. This EULA is governed by and construed under the laws of EULA and to delegate any of its obligations hereunder. This EULA is governed by and construed under the laws of United States. Should you have any questions concerning this EULA, or if you desire to contact Response Ortho for any reason, please contact your distributor or contact Response Ortho, as appropriate, directly at: info@responseortho.com, or by calling +90 216 314 1104.

![](_page_27_Picture_6.jpeg)

**Response Ortho, LLC** ITOSB, 10. Cadde, No:1 Tuzla, 34959, Istanbul **TURKEY** 

![](_page_27_Picture_8.jpeg)

**WishBone Medical, Inc.** 100 Capital Drive Warsaw, IN 46582 USA

![](_page_28_Picture_0.jpeg)

**WishBoneMedical.com 100 Capital Drive Warsaw, IN 46582 +1-574-306-4006**

#### **Caution: Federal law restricts this device to sale by or on the order of a physician.**

All trademarks herein are the property of WishBone Medical, Inc. or its subsidiaries unless otherwise indicated. This material is intended for the sole use and benefit of Health Care Professionals and the WishBone Medical Sales Force. It is not to be redistributed, duplicated or disclosed without the express written consent of WishBone Medical.

For product information, including indications, contraindications, warnings, precautions and potential adverse effects, as well as *Patient Instructions for Use***, visit WishBone Medical's Instructions for Use page online: www.WishBoneMedical.com/IFU**.

The MR environment presents risks to patients with metal implants. Physicians should consider the risks when recommending MR imaging for patients with metal implants.

The WishBone Medical Smart Correction® System components have not been evaluated for safety and compatibility in MR environment.

Because kids are not just little adults.